# brother

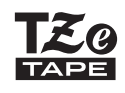

Ptouch

# *P710BT* **คมู่ อสื ํ าหรบผั ใชู้ ้**

# **ภาษาไทย**

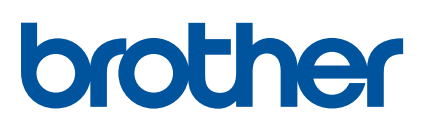

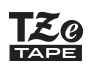

# **PT-P710BT**

## ้คู่มือสำหรับผู้ใช้ (ภาษาไทย)

ี โปรดอ่านคู่มือนี้ รวมถึงข้อควรระวังทั้งหมด ก่อนใช้เครื่องพิมพ์ฉลากนี้ เมื่ออ่านคู่มือนี้จบแล้ว ให้เก็บคู่มือนี้ไว้ในที่ปลอดภัย

สำหรับคำถามที่พบบ่อย การแก้ปัญหาเบื้องต้น และเพื่อดาวน์โหลดซอฟต์แวร์และคู่มือของเครื่องพิมพ์ฉลาก โปรดเยี่ยมชมที่ [support.brother.com](http://support.brother.com/)

## **สงทิ่ มี่ มาให ี ้**

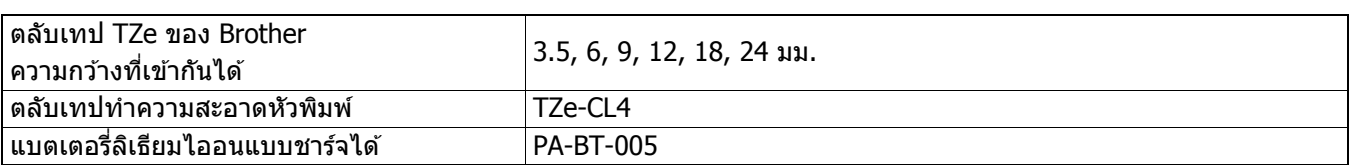

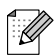

•Brother สงวนสิทธิ์ในการเปลี่ยนแปลงโดยไม่ต้องแจ้งล่วงหน้าเกี่ยวกับข้อกำหนดของผลิตภัณฑ์และเนื้อหาที่ระบุ และไม่ ึ ขอรับผิดชอบต่อความเสียหายใด ๆ (รวมทั้งความเสียหายอันเป็นผลต่อเนื่อง) ที่เกิดขึ้นจากการยึดถือเนื้อหาที่นำเสนอ ้ รวมทั้งข้อผิดพลาดในการพิมพ์และข้อผิดพลาดใดๆ ที่เกี่ยวข้องกับการเผยแพร่

●ห้ามทำซ้ำหรือผลิตเนื้อหาในเอกสารนี้ทั้งหมดหรือบางส่วนขึ้นใหม่โดยไม่ได้รับอนุญาต

∙ โปรดทราบว่าเราไม่สามารถรับผิดชอบต่อความเสียหายหรือการสูญเสียกำไรใด ๆ อันเกิดจากการใช้ฉลากที่สร้างขึ้น ี โดยเครื่องพิมพ์ฉลากนี้ หรือการสูญหาย หรือการเปลี่ยนแปลงของข้อมูลอันเนื่องมาจากข้อผิดพลาด การซ่อมแซม ้วัสดุสิ้นเปลืองที่ใช้พลังงาน หรือการเรียกร้องสิทธิ์ใด ๆ จากบุคคลภายนอก

# สารบัญ

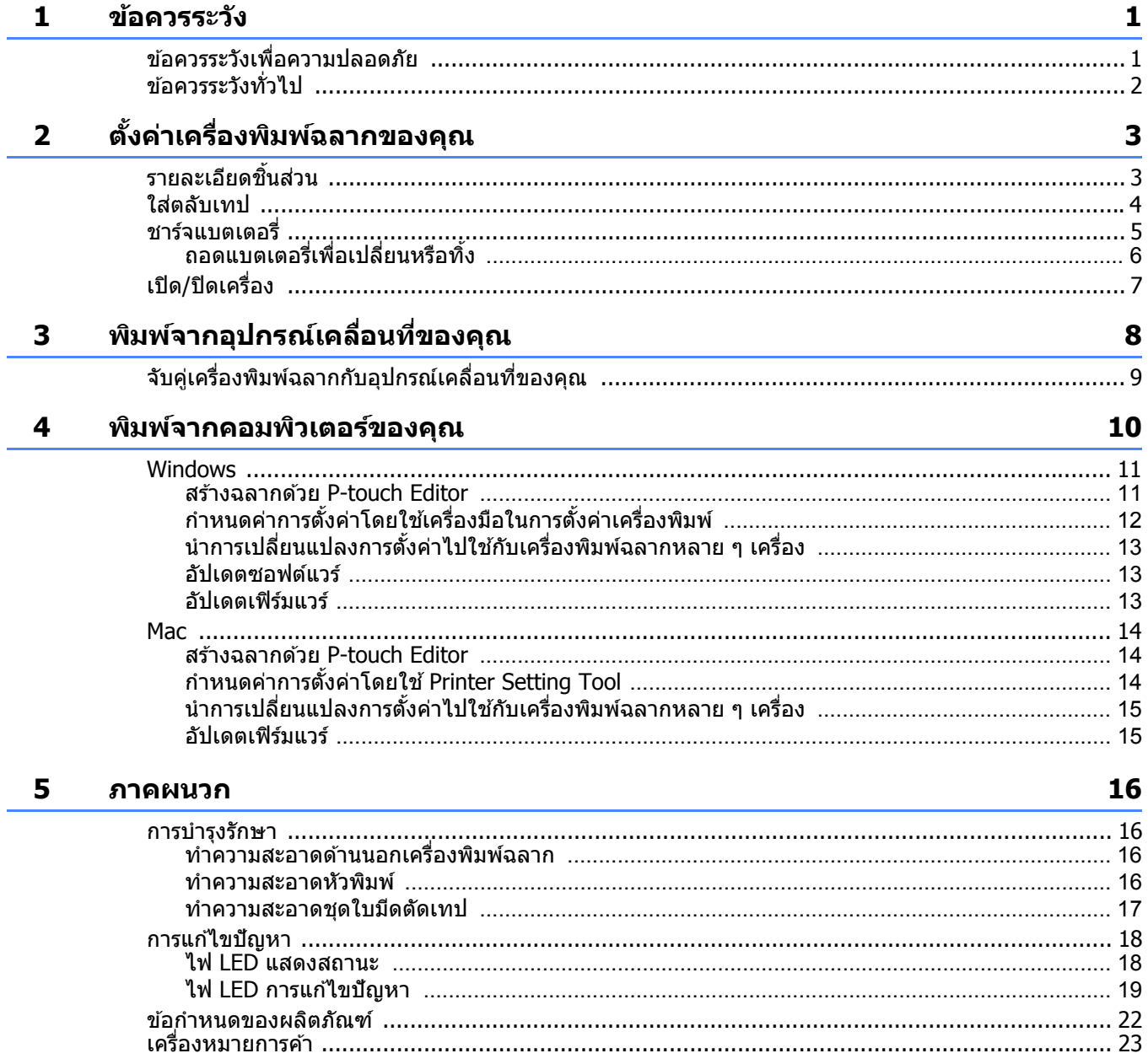

#### <span id="page-3-0"></span>**1 ขอควรระว ง ้ ั**

# <span id="page-3-1"></span>**ขอควรระว ้ งเพั อความปลอดภ ื่ ยั <sup>1</sup>**

้ทำตามแนวทางตามค่มือเพื่อหลีกเลี่ยงความเสี่ยงจากการทำให้เกิดความร้อน ควัน การระเบิด ไฟไหม้ หรือการบาด **เจ็บ**

**ี่ ( อันตราย** การไม่ปฏิบัติตามคำแนะนำและคำเตือนจะส่งผลให้ถึงแก่ชีวิตหรือบาดเจ็บสาหัส

#### **แบตเตอรลี่ เธิ ยมไออนแบบชาร ี จได ์ ้**

- •ห้ามให้แบตเตอรี่สัมผัสกับของเหลว
- •ห้ามชาร์จ ใช้งาน หรือทิ้งแบตเตอรี่ไว้ในพื้นที่ที่มีอณหภมิสง (เกิน 60 °C)
- •ใช้สาย USB ที่มีมาให้เพื่อชาร์จ
- ใช้แบตเตอรี่เพื่อจดประสงค์ที่กำหนดไว้เท่านั้น
- ∙เก็บรักษาแบตเตอรี่ไว้ให้ห่างจากความร้อนและเปลวไฟ
- •ห้ามเชื่อมต่อขั้ว + และ กับวัตถุโลหะ เช่น ลวด ห้ามถือหรือเก็บแบตเตอรี่ไว้กับวัตถุโลหะ
- ∙ห้ามโยน กระแทก หรือทำให้แบตเตอรี่เสียหายในลักษณะใดก็ตาม
- •ห้ามทำการบัดกรีที่จดเชื่อมต่อของแบตเตอรี่
- •ห้ามถอดชิ้นส่วนหรือดัดแปลงแบตเตอรี่
- •ห้ามทิ้งแบตเตอรี่รวมกับขยะในครัวเรือน

**ี่ คำเตือน** การไม่ปฏิบัติตามคำแนะนำและคำเตือนข้างต้นอาจส่งผลให้ถึงแก่ชีวิตหรือบาดเจ็บสาหัส

#### **แบตเตอรลี่ เธิ ยมไออนแบบชาร ี จได ์ ้**

- •เก็บรักษาแบตเตอรี่ไว๋ให้ห่างจากเด็กทารก หากกลืนกินแบตเตอรี่เข้าไป ให้ปรึกษาแพทย์ทันที
- •หยดใช้แบตเตอรี่ถ้าสังเกตเห็นความผิดปกติอย่างชัดเจน เช่น กลิ่น ความร้อน รปร่างบิดงอ หรือการเปลี่ยนสี่
- ∙หากของเหลวภายในแบตเตอรี่เข้าตา ให้ล้างตาด้วยน้ำสะอาด แล้วไปพบแพทย์ในทันที

#### **เครองพ ื่ มพิ ฉลากและสาย ์ USB**

- •ใช้สาย USB ที่มีบาให้เพื่อป้องกับความเสียหาย
- •ห้ามใช้ขณะมีพายฝน
- •ห้ามทำให้เสียหาย
- •ห้ามวางของหนักทับ
- •ห้าบฝืบดัดหรือดึง
- •ห้ามถอดชิ้นส่วนหรือดัดแปลง
- •ห้ามทำหล่นหรือกระแทก
- •ห้ามให้สัมผัสกับของเหลว
- ●หากคณพบว่ามีความผิดปกติ เช่น กลิ่น การสร้างความร้อน การเปลี่ยนสี หรือสิ่งผิดปกติขณะที่ใช้หรือเก็บรักษา ให้หยดใช้ ี่ เครื่องพิมพ์ฉลาก ถอดสาย USB และถอดแบตเตอรี่ออก
- ∙เมื่อไม่ได้ใช้เครื่องพิมพ์ฉลาก ควรเก็บให้พันมือเด็ก และห้ามปล่อยให้เด็กนำขึ้นส่วนเครื่องพิมพ์ฉลากหรือฉลากเข้าปาก ิหากกลืบกิบเข้าไป ให้ปรึกษาแพทย์ทับที

ข้อควรระวัง

## **ี่ ∆ิ ข)้อควรระวัง** การไม่ปฏิบัติตามคำแนะนำและคำเตือนอาจก่อให้เกิดการบาดเจ็บเล็กน้อยหรือปานกลางได้

#### **แบตเตอรลี่ เธิ ยมไออนแบบชาร ี จได ์ ้**

หากมีของเหลวจากแบตเตอรี่ไปสัมผัสกับผิวหนังหรือเสื้อผ้า ให้ล้างด้วยน้ำสะอาดทันที

#### **เครองพ ื่ มพิ ฉลากและสาย ์ USB**

- •ใช้แบตเตอรี่ที่กำหนดเท่านั้น (PA-BT-005)
- •เมื่อเปิดและปิดฝาครอบตลับเทป ให้ใช้ความระมัดระวังอย่าให้นิ้วมือเข้าไปติด
- •ห้ามสัมผัสกับหัวพิมพ์
- •ห้ามสัมผัสใบมืดตัดหรือแหย่นิ้วเข้าไปในช่องเทปออก

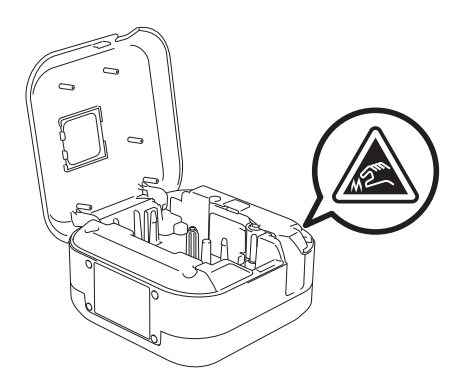

## <span id="page-4-0"></span>**ขอควรระว ้ งทั วไป ่ั <sup>1</sup>**

#### **เครองพ ื่ มพิ ฉลาก ์ ตลบเทป ั หรอสาย ื USB**

- •ห้ามใช้ในทางอื่นใดหรือเพื่อจดประสงค์ที่ไม่ได้ระบไว้ในค่มือนี้ การทำเช่นนั้นอาจก่อให้เกิดอบัติเหตหรือความเสียหาย
- $\cdot$ ใช้ตลับเทป $\mathbb{R}^q$  ของ Brother
- •ห้ามใส่วัตถุแปลกปลอมใด ๆ ลงไปในช่องเทปออก พอร์ต USB หรือช่องใส่แบตเตอรี่ ฯลฯ
- •ห้ามวางในสถานที่ใด ๆ ซึ่งสัมผัสกับอณหภมิสงหรือต่ำจัด มีความชื้นในอากาศสง หรือมีฝ่น เช่น โดนแสงแดดโดยตรง โดนฝน ใกล้เครื่องทำความร้อน เครื่องใช้ไฟฟ้าใด ๆ ที่มีความร้อน บนแผงหน้าปัดรถ หรือด้านหลังรถยนต์
- •ห้ามลองพิมพ์หากเทปในตลับเทปหมด จะทำให้หัวพิมพ์เสียหาย
- •ห้ามดึงเทปในขณะที่กำลังพิมพ์หรือป้อนเทป จะทำให้เทปและเครื่องพิมพ์ฉลากเสียหาย
- ∙ ความยาวของฉลากที่พิมพ์อาจแตกต่างจากความยาวของฉลากที่แสดง
- ∙ฉลากอาจไม่สามารถลอกหรือแกะออกได้ หรือสื่อาจเปลี่ยนแปลงหรือไปติดอยู่กับวัสดอื่น ทั้งนี้ขึ้นอยู่กับตำแหน่ง วัสดุ และ ้ สภาวะแวดล้อม ก่อนติดฉลาก ให้ตรวจสอบสภาวะแวดล้อมและวัสดุก่อน
- ●เมื่อพิมพ์ฉลากหลายสำเนา เครื่องพิมพ์ฉลากจะตรวจไม่พบส่วนปลายของตลับเทปและจะพิมพ์ต่อไป
- ∙ตัวอักษรที่พิมพ์อาจมีลักษณะแตกต่างจากตัวอย่างที่แสดง เนื่องจากหน้าจอของอปกรณ์หรือคอมพิวเตอร์ของคุณอาจมีความ ี ละเอียดสงกว่าหน้าจอของเครื่องพิมพ์ฉลาก
- ∙ข้อความขนาดเล็กที่พิมพ์อาจไม่ชัดเจนเท่ากับที่แสดง
- ∙วัตถุที่พิมพ์เป็นสีขาวและสีทองอาจพิมพ์ไม่ชัดเจนเสมอไป
- ∙ส่วนหลังของเทปบางชนิดอาจถกตัดไว้ก่อนแล้วเพื่อที่จะให้ง่ายต่อการลอกส่วนหลังออก เพื่อลอกส่วนหลังออก เพียงแค่พับ ้ป้ายฉลากที่มีข้อความเข้าข้างในตามยาว เพื่อให้ขอบด้านในของด้านหลังโผล่ออกมา จากนั้น ให้ลอกส่วนหลังออกทีละชิ้น
- ∙ฉลากอาจจะยากต่อการติดลงบนพื้นผิวที่เปียก สกปรก หรือไม่เรียบ ฉลากอาจจะหลดออกได้ง่ายจากพื้นผิวเหล่านี้
- ∙ สำหรับพื้นที่ขรุขระและเป็นผ้า เราแนะนำให้ใช้เทปกาวแบบเหนียวพิเศษ
- ∙ตรวจสอบให้แน่ใจว่าได้อ่านคำแนะนำที่ให้มากับเทปผ้า เทปกาวแบบเหนียวพิเศษ หรือเทปพิเศษอื่น ๆ และทำตามข้อควรระวัง ้ ทั้งหมดที่ระบไว๋ในคำแนะนำ

<span id="page-5-1"></span><span id="page-5-0"></span>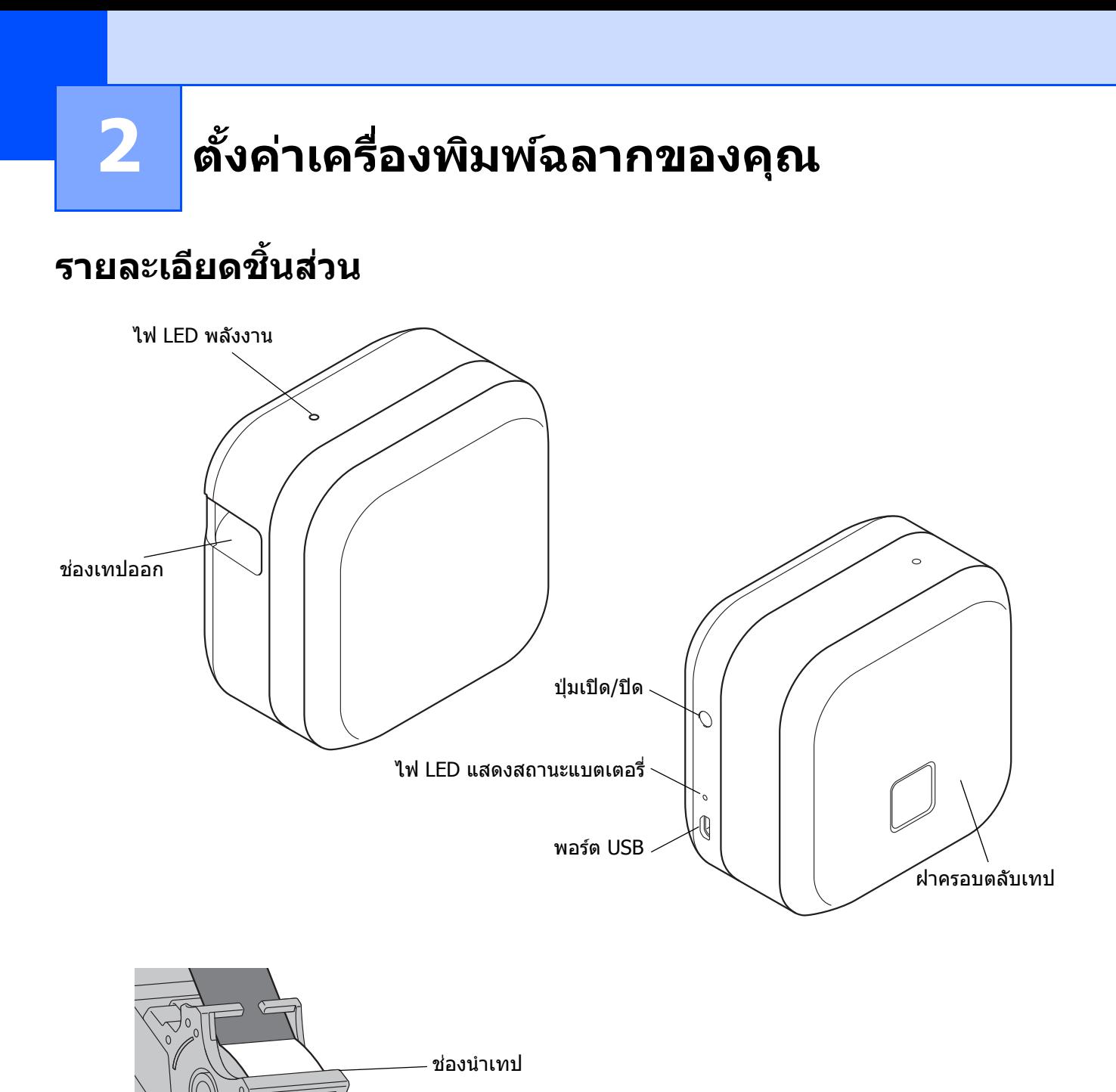

ปลายเทป

ตั้งค่าเครื่องพิมพ์ฉลากของคุณ

# <span id="page-6-0"></span>**ใสตล่ บเทป ั <sup>2</sup>**

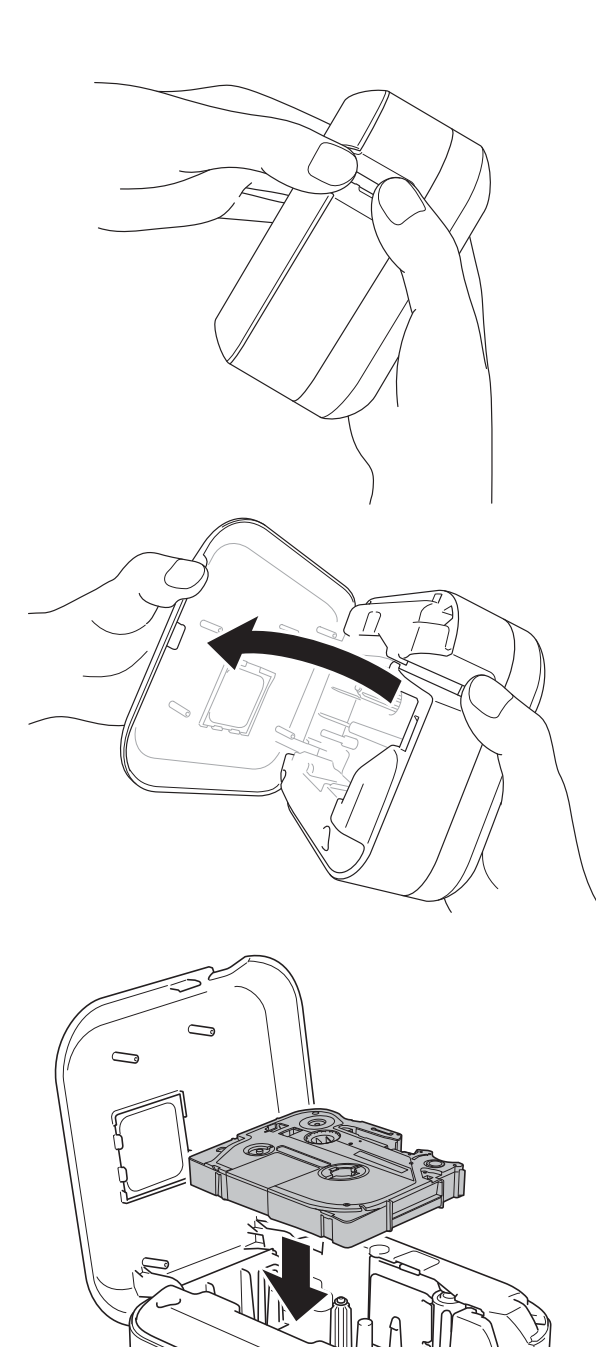

ี้ 1 วางนิ้วไว้บนช่องเทปออก

ี่ 2 เปิดฝาครอบตลับเทปโดยดึงช่องเทปออกไปทาง ซาย้

ี่ 63 ตรวจสอบว่าเทปหันไปทางช่องเทปออกและ ้ค่อย ๆ กดตลับเทปลงไปในเครื่องพิมพ์ฉลาก ็จนกระทั่งล็อคเข้าที่

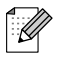

•ตรวจสอบให้แน่ใจว่าเทปไม่หย่อน หากเทป ิหย่อน แก้ไขด้วยการดึงปลายเทปออกมาทางช่องนำ เทป

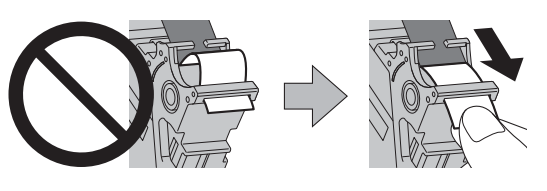

• เมื่อใส่หรือถอดตลับเทป ตรวจสอบให้แน่ใจว่าเทปไม่ ้ เกี่ยวเข้ากับเครื่องพิมพ์ฉลาก

ี่ 4 ปิดฝาครอบตลับเทป

้ตั้งค่าเครื่องพิมพ์ฉลากของคณ

# <span id="page-7-0"></span>**ชารจแบตเตอร ์ ี่ <sup>2</sup>**

ี<mark>1</mark>) ดึงแผ่นกันรอยออก (ครั้งแรกเท่านั้น)

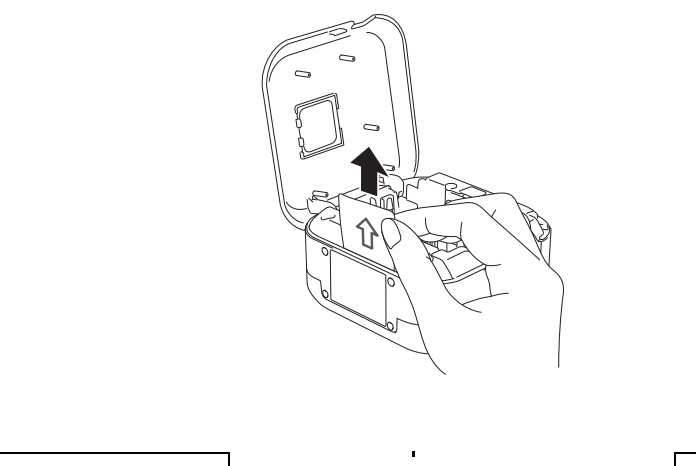

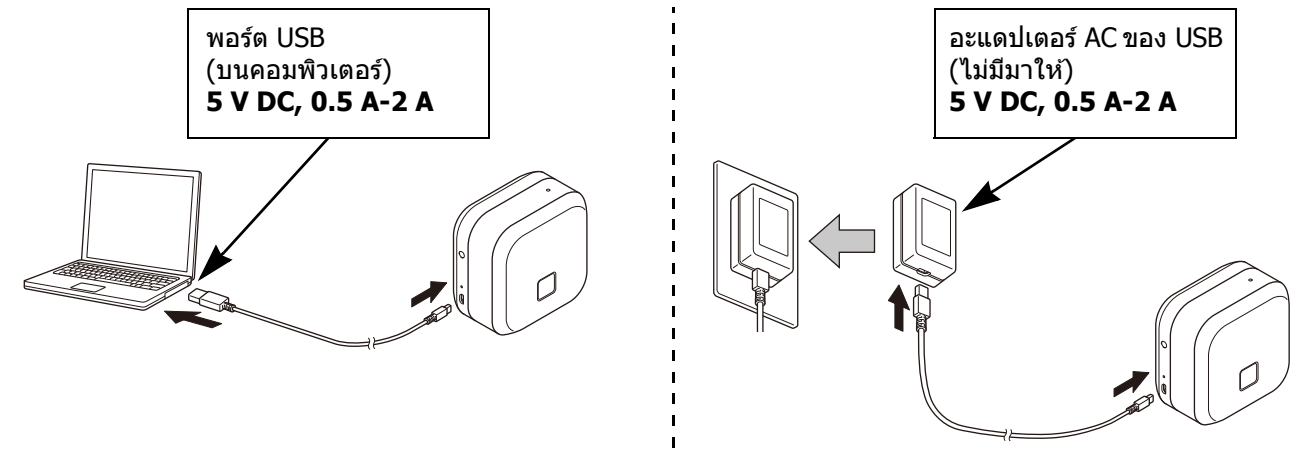

ี่ เชื่อมต่อเครื่องพิมพ์ฉลากเข้ากับคอมพิวเตอร์โดยใช้สาย USB ที่มีมาให้ หรือเชื่อมต่อสาย USB เข้ากับอะแดปเตอร์ AC ของ USB ที่เหมาะสำหรับการชาร์จอุปกรณ์เคลื่อนที่ และเสียบอะแดปเตอร์เข้ากับแหล่งจ่ายไฟ ชาร์จจนกระทั่งไฟ LED แสดง สถานะแบตเตอรี่ดับลง

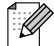

 $\mathcal{D}$ 

- •ใช้สาย USB ที่มีมาให้
- •หากชาร์จแบตเตอรี่โดยใช้คอมพิวเตอร์ ตรวจสอบให้แน่ใจว่าคอมพิวเตอร์เปิดอยู่

#### **หมายเหตเกุ ยวก ี่ บการใช ั แบตเตอร ้ ลี่ เธิ ยมไออนแบบชาร ี จได ์ ้**

•ชาร์จแบตเตอรี่ในสภาพแวดล*้*อมที่อุณหภูมิระหว่าง 10 และ 35 °C ไม่เช่นนั้นแบตเตอรี่จะไม่ชาร์จและไฟ LED แสดงสถานะ ี แบตเตอรี่จะยังคงติดอย่

∙ หากใช้เครื่องพิมพ์ฉลากเพื่อพิมพ์ ป้อน หรือทำงานอย่างอื่นขณะชาร์จ การชาร์จอาจหยุดลงแม้ว่าแบตเตอรี่จะยังชาร์จไม่เต็ม ้ ก็ตาม การชาร์จจะเริ่มต่อเมื่อการทำงานเสร็จสิ้น

#### **ลกษณะของแบตเตอร ั ลี่ เธิ ยมไออนแบบชาร ี จได ์ ้**

เพื่อให้แบตเตอรี่ลิเธียมไออนแบบชาร์จได้มีประสิทธิภาพสูงสุดและอายุการใช้งานยาวนานที่สุด เมื่อจัดเก็บเครื่องพิมพ์ฉลาก ไวเป้ ็นเวลานาน:

•ให้ชาร์จหนึ่งครั้งทก ๆ หกเดือน

•เก็บไว้ในที่แห้งและเย็นที่ไม่มีแสงแดดส่องถึง ซึ่งมีอุณหภูมิระหว่าง 10 และ 35 °C

# <span id="page-8-0"></span>**ถอดแบตเตอรเพี่ อเปล ื่ ยนหร ี่ อทื งิ้ <sup>2</sup>**

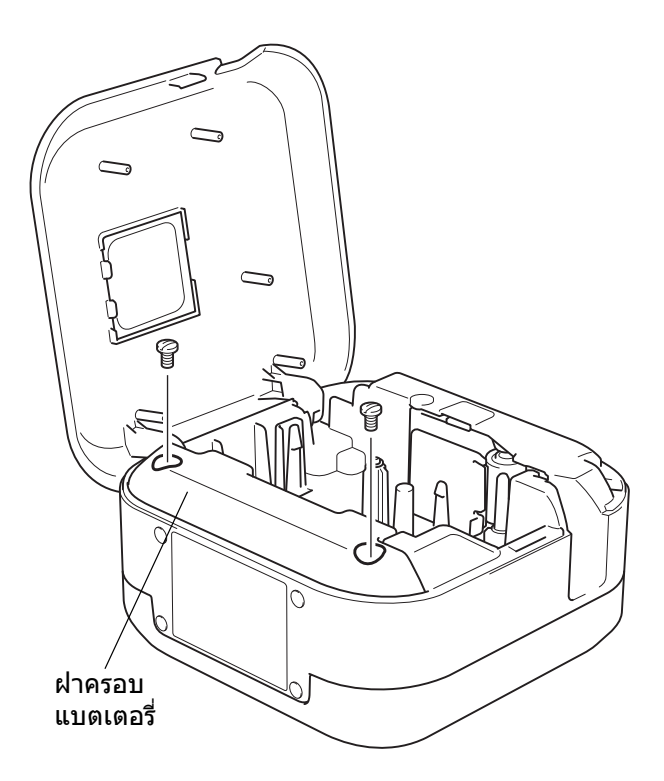

- ี่ ปิดเครื่องพิมพ์ฉลาก
- ี่ 2 เปิดฝาครอบตลับเทป
- ี่ 3) ไขสกรูสองตัวบนฝาครอบแบตเตอรี่โดยใช้ไขควง ปากแบน
- $\overline{4}$  ถอดแบตเตอรี่ออก

K)

- •นำแบตเตอรี่ไปทิ้งยังจุดเก็บรวบรวมที่เหมาะสม ตรวจสอบ ่ ให้แน่ใจว่าได้ปฏิบัติตามข้อบังคับท้องถิ่นที่บังคับใช่ได้ทั้ง หมด
- ในการจัดเก็บหรือทิ้งแบตเตอรี่ ให้ปิดเทปใสที่ขั้วสัมผัส ้เพื่อป้องกันการเกิดไฟฟ้าลัดวงจร

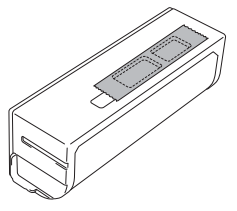

## **อนตราย ั**

้ ห้ามทิ้งแบตเตอรี่รวมกับขยะในครัวเรือน ื่อาจมีความเสี่ยงในการทำลายสิ่งแวดล้อม การระเบิด หรือการเกิดเพลิงไหม้

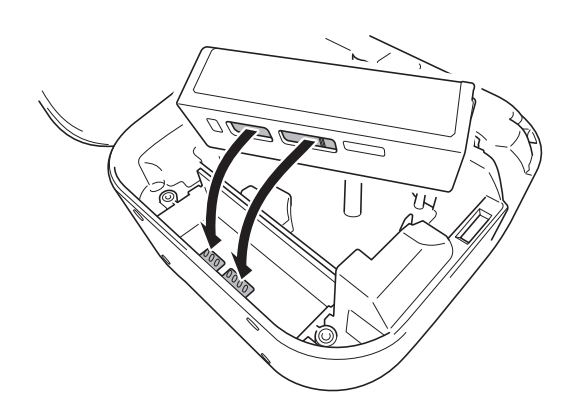

- $\overline{\phantom{a}5}$  เมื่อใส่แบตเตอรี่กลับเข้าไปใหม่ ตรวจสอบให้แน่ใจ ว่าขั้วสัมผัสของแบตเตอรี่สัมผัสกับขั้วสัมผัสในช่อง ใส่แบตเตอรี่
- ี 6 ปิดฝาครอบแบตเตอรี่ ใส่สกรูและขันกลับตามเดิม ด้วยไขควงปากแบน
- ี ปิดฝาครอบตลับเทป

ตั้งค่าเครื่องพิมพ์ฉลากของคุณ

# <span id="page-9-0"></span>**เปิด/ปิดเครองื่ <sup>2</sup>**

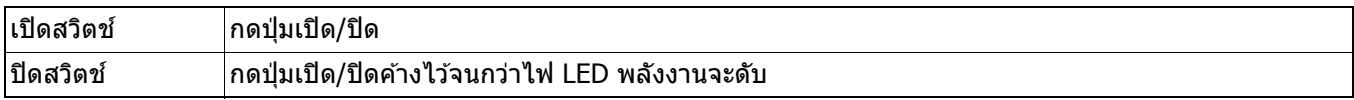

## <span id="page-10-0"></span> $\overline{\mathbf{B}}$  พิมพ์จากอุปกรณ์เคลื่อนที่ของคุณ **์**

ดาวนโหลดแอป ์ P-touch จาก App Store หรอื Google Play™

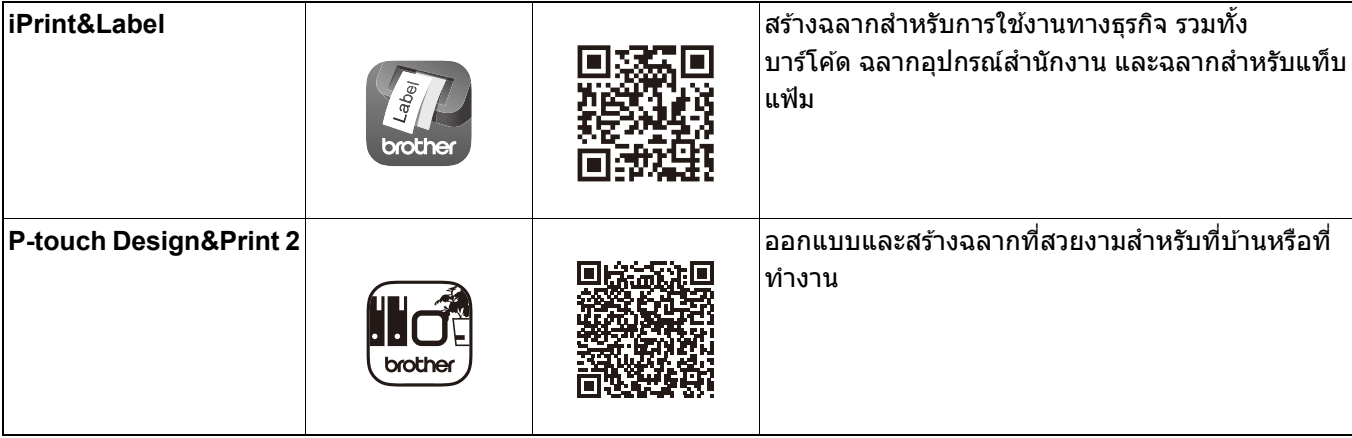

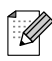

•กดป่มเปิด/ปิดสองครั้งติดต่อกันเพื่อป้อนและตัดเทป

•ก่อนเริ่มพิมพ์แต่ละครั้ง เครื่องพิมพ์ฉลากจะป้อนเทปเปล่าประมาณ 25 มม.

ี่ พิมพ์จากอปกรณ์เคลื่อนที่ของคณ

# <span id="page-11-0"></span>**จบคั เคร ู่ องพ ื่ มพิ ฉลากก ์ บอั ปกรณ ุ เคล ์ อนท ื่ ของค ี่ ณุ <sup>3</sup>**

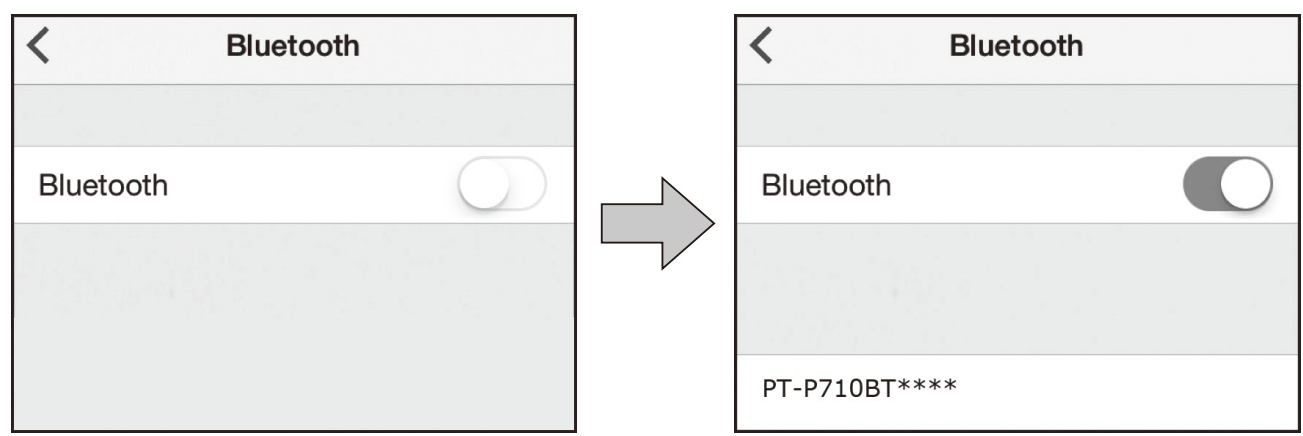

#### **บนอปกรณ ุ ์เคลอนท ื่ :ี่**

- $\bigcap$  ไปที่เมนูการตั้งค่า และตรวจสอบว่าตัวเลือก Bluetooth $^\text{\textregistered}$  เปิดอยู่
- ี<mark>่ 2</mark>) เลือก **PT-P710BT\*\*\*\*** (โดยที่ \*\*\*\* คือเลขสี่ตัวสุดท้ายของหมายเลขเครื่องของเครื่องพิมพ์ฉลาก หมายเลขเครื่องจะอยู่ด้านในฝาครอบตลับเทป ข้างใต้ตลับเทป TZe)
- $\overline{\mathscr{U}}$ 
	- •หากเครื่องขอให้ป้อน PIN code ให้ป้อน **"0000"**
	- ∙ คำแนะนำในการจับคู่อาจแตกต่างกันเล็กน้อย ขึ้นอยู่กับอุปกรณ์เคลื่อนที่ของคุณ
	- ∙หากไม่พบเครื่องพิมพ์ฉลากบนอุปกรณ์เคลื่อนที่ของคุณ เครื่องพิมพ์ฉลากอาจเชื่อมต่อกับอุปกรณ์อื่นอยู่แล*้*ว ี หากเป็นเช่นนั้น ให้ปิด Bluetooth บนอุปกรณ์นั้น หรือปิดเครื่องพิมพ์ฉลากของคุณ แล*้*วเปิดใหม่อีกครั้ง
	- •เครื่องพิมพ์ฉลากนี้ไม่รองรับการเชื่อมต่อ Wi-Fi
	- ∙ หากอปกรณ์เคลื่อนที่ของคณไม่พบเครื่องพิมพ์ฉลาก ตรวจสอบให้แน่ใจว่าเครื่องพิมพ์ฉลากไม่ได้อย่ในโหมดพัก

<span id="page-12-0"></span>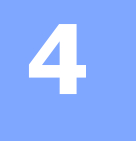

#### **4 พมพิ จากคอมพ วเตอร ิ ของค ณุ ์ ์**

ี่ เข้าไปที่ **[install.brother](http://install.brother/)** และติดตั้งไดรเวอร์เครื่องพิมพ์และ P-touch Editor โดยทำตามคำแนะนำบนหน้าจอ

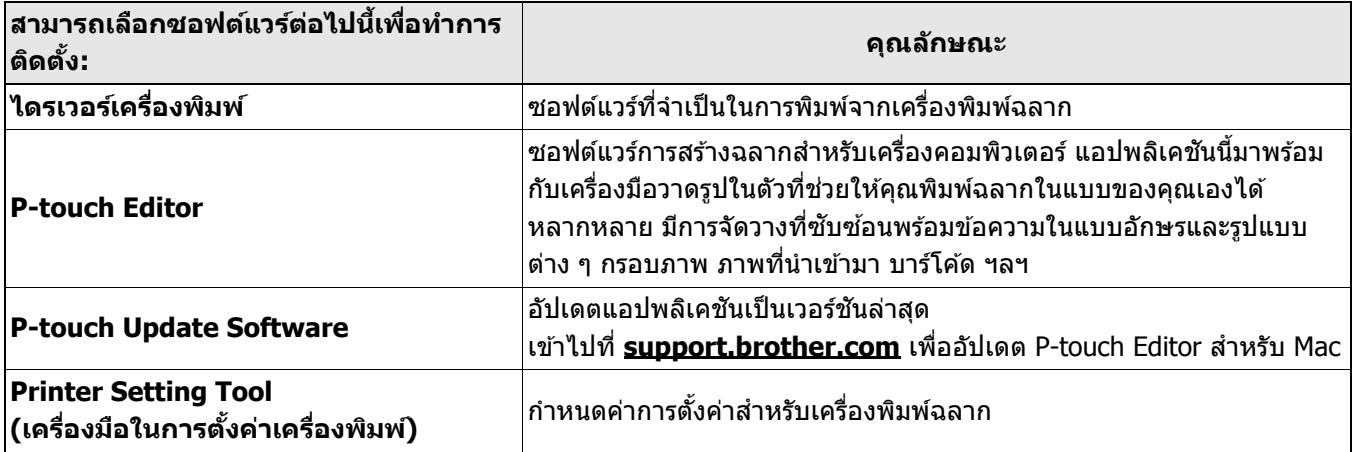

## <span id="page-13-0"></span>**Windows <sup>4</sup>**

#### <span id="page-13-1"></span>**สรางฉลากด ้ วย้ P-touch Editor <sup>4</sup>**

- $\bigcap$  เชื่อมต่อเครื่องพิมพ์ฉลากและคอมพิวเตอร์ด้วยสาย USB ที่มีมาให้
- $\overline{\mathbf{2}}$  ดับเบิลคลิกที่ไอคอน P-touch Editor  $\overline{\mathbf{2}}$  บนเดสก์ท็อป
- ี่ 3 สร้างโครงสร้างใหม่หรือเปิดโครงสร้างที่มีอย่แล*้*ว
- $\overline{a}$  เลือกโหมดตามความจำเป็น:

#### Professional  $K$  Snap Express

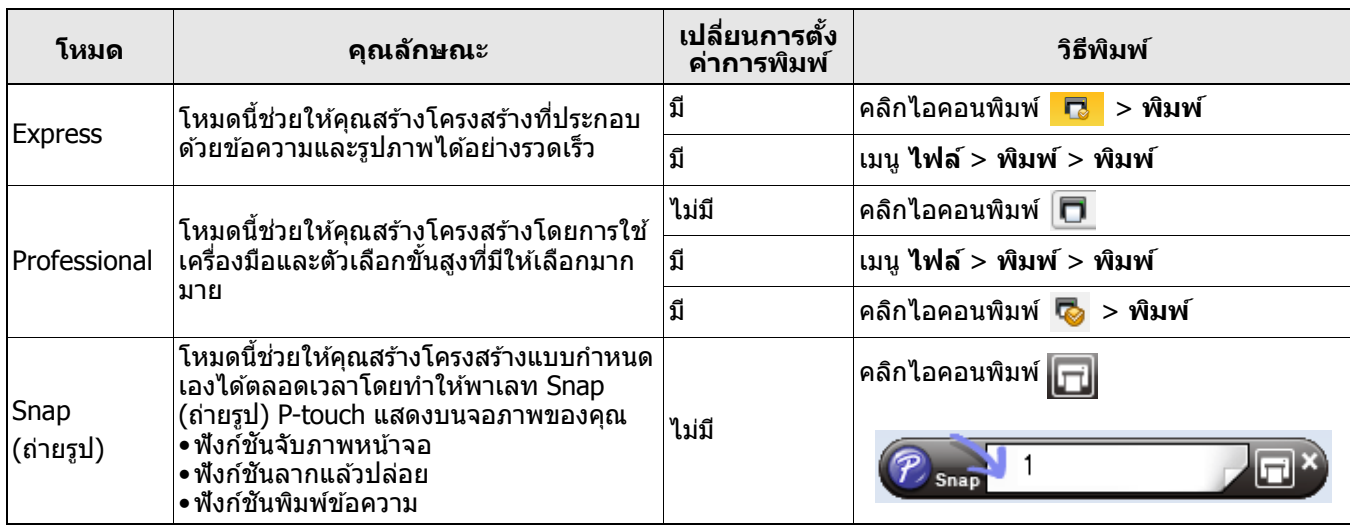

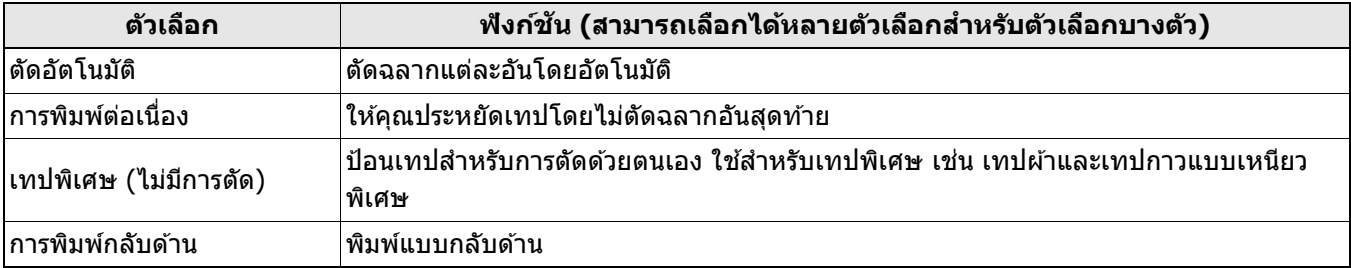

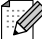

- •กดป่มเปิด/ปิดสองครั้งติดต่อกันเพื่อป้อนและตัดเทป
- •ก่อนเริ่มพิมพ์แต่ละครั้ง เครื่องพิมพ์ฉลากจะป้อนเทปเปล่าประมาณ 25 มม.
- •**วซาร ิ ดการท ์ าฉลากผ ํ านสายเคเบ ่ ลิ** ใหค้ ณสร ุ างร ้ ปแบบเพ ู อการจ ื่ ัดการอปกรณ ุ ์ไฟฟ้า
- ∙ เครื่องพิมพ์ฉลากนี้ไม่รองรับการเชื่อมต่อ Bluetooth สำหรับคอมพิวเตอร์
- •เมื่อพิมพ์จากคอมพิวเตอร์ของคุณ จะต้องเชื่อมต่อเครื่องพิมพ์ฉลากและคอมพิวเตอร์ด้วยสาย USB ที่มีมาให้
- $\bullet$ เครื่องพิบพ์ฉลากบี้ไบ่รองรับการเชื่อบต่อ Wi-Fi

#### **การเลอกโครงสร ื าง้**

- ดับเบิลคลิกที่ไอคอนโครงสร้าง
- เลือกไอคอนโครงสร้าง จากนั้นคลิกเครื่องหมายลูกศร  $\overline{\Theta}$

#### **การเปลยนการต ี่ งคั้ าเร ่ มติ่ นของ ้ P-touch Editor**

- a คลกเมน ิ ู**เครองม ื่ อื** แลวเล้ อกื > **ตวเลั อกื**
- $\boxed{2}$  ในหน้าต่าง **ตัวเลือก** เลือก ทั่วไป และเลือกการตั้งค่าเริ่มต้นที่คณต้องการจาก **การดำเนินงาน**

## <span id="page-14-0"></span>ี่กำหนดค่าการตั้งค่าโดยใช้เครื่องมือในการตั้งค่าเครื่องพิมพ์

- ี่ 1 เชื่อมต่อเครื่องพิมพ์ฉลากและคอมพิวเตอร์ด้วยสาย USB ที่มีมาให้
- ี่ 2 เริ่มต้นเครื่องมือในการตั้งค่าเครื่องพิมพ์

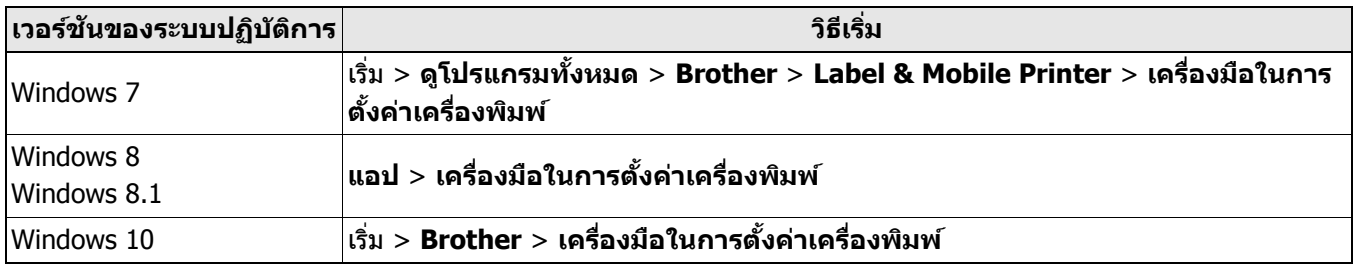

#### c คลกิ **การตงคั้ าอ่ ปกรณ ุ ์**

ึการตั้งค่าต่อไปนี้สามารถเปลี่ยนได้:

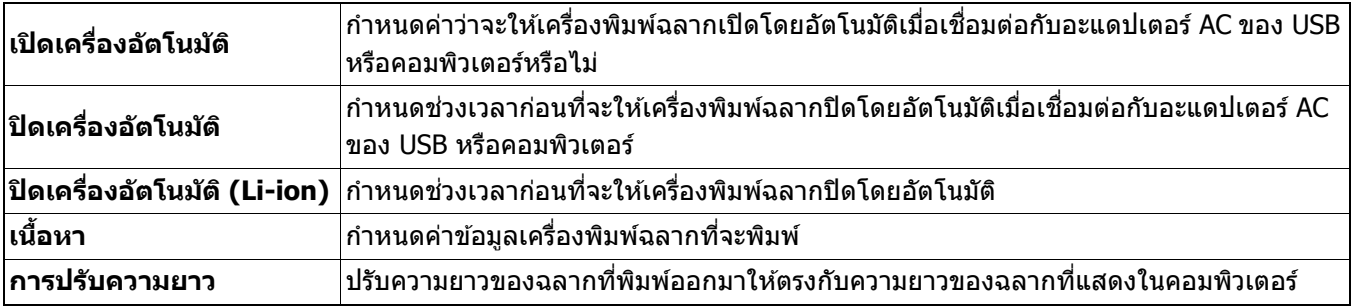

d คลกิ **ใชงาน ้** > **ออก**

ี<mark>่ 5</mark>ิ คลิก **ออก** ในหน้าต่างหลัก

 $\lceil \mathscr{U} \rceil$ 

 $\bullet$ ตรวจสอบว่าเครื่องพิมพ์ฉลากที่คุณต้องการกำหนดค่าปรากฏถัดจาก **เครื่องพิมพ**์ หากมีเครื่องพิมพ์ฉลากอื่นปรากฏ ึ ให้เลือกเครื่องพิมพ์ฉลากของคณจากรายการแบบดึงลง

∙อย่าทำงานอื่นขณะกำลังเปลี่ยนการตั้งค่า

## <span id="page-15-0"></span>**นําการเปลยนแปลงการต ี่ งคั้ าไปใช ่ ก้ บเคร ั องพ ื่ มพิ ฉลากหลาย ์ ๆ เครองื่ <sup>4</sup>**

- ี้ 1 หลังจากใช้การตั้งค่ากับเครื่องพิมพ์ฉลากเครื่องแรกแล้ว ให้ตัดการเชื่อมต่อเครื่องพิมพ์ฉลากจากคอมพิวเตอร์
- $\Omega$  เชื่อมต่อเครื่องพิมพ์ฉลากเครื่องที่สองกับคอมพิวเตอร์
- $\overline{\phantom{a}3}$  เลือกเครื่องพิมพ์ฉลากที่เพิ่งเชื่อมต่อจากรายการแบบดึงลง **เครื่องพิมพ**์
- d คลกิ **ใชงาน ้**

ทำซ้ำตามขั้นตอนที่ <mark>( ) ถึง 4)</mark> สำหรับเครื่องพิมพ์ฉลากทุกเครื่องที่คุณต*้*องการเปลี่ยนการตั้งค่า

- $\mathbb{Z}$ 
	- •เพอบื่ นทั กการต ึ งคั้ าป่ ัจจบุ นในไฟล ั ์คลกิ **ไฟล์**> **สงออก ่**
	- •สามารถนำการตั้งค่าเดียวกันนี้ไปใช้กับเครื่องพิมพ์ฉลากเครื่องอื่น ๆ คลิก **ไฟล**์ > <mark>นำเข้า</mark> จากนั้นเลือกไฟล์ที่ส่งออก

### <span id="page-15-1"></span>**อปเดตซอฟต ั แวร ์ ์ <sup>4</sup>**

- ี่ 1 ดับเบิลคลิกที่ไอคอน P-touch Update Software  $^{\mathscr{D}}$  บนเดสก์ท็อป
- $\overline{\bf 2}$  คลิกไอคอนการอัปเดตซอฟต์แวร์ของเครื่องคอมพิวเตอร์  $\overline{\bf 6}$
- ี้ **ี่ 3 เลือก <b>เครื่องพิมพ**์ และ **ภาษา** เลือกกล่องทำเครื่องหมายถัดจากซอฟต์แวร์ที่คุณต้องการอัปเดต แล้วจึงคลิก **ตดติ งั้**
- 

ปิดแอปพลิเคชัน Brother อื่น ๆ ทั้งหมด

### <span id="page-15-2"></span>**อปเดตเฟ ั ิรมแวร ์ ์ <sup>4</sup>**

- ี่ 1 เปิดเครื่องพิมพ์ฉลาก และเชื่อมต่อกับคอมพิวเตอร์ของคุณด้วยสาย USB ที่มีมาให้
- $\overline{\phantom{a}2\phantom{a}}$  ดับเบิลคลิกที่ไอคอน P-touch Update Software  $\overline{\phantom{a}}$  บนเดสก์ท็อป
- $\boxed{3}$  คลิกที่ไอคอนการอัปเดตเฟิร์มแวร์  $\boxed{\overline{\mathbb{C}}}$
- ี่ 4) เลือก <mark>เครื่องพิมพ์</mark> ตรวจสอบให้แน่ใจว่า **เครื่องได***้***รับการเชื่อมต่ออย่างถูกต้องแล้ว** ปรากฏขึ้น แล้วจึงคลิก **ตกลง**
- e เลอกื **ภาษา** เลอกกล ื องท ่ ําเครองหมายถ ื่ ัดจากเฟิรมแวร ์ ท์ คี่ ณต ุ องการอ ้ ปเดต ั จากนันคล ้ กิ **ถายโอน ่**
- f คลกิ **เรมติ่ น้**
- K
	- •อย่าปิดเครื่องหรือถอดสาย USB ขณะกำลังอัปเดต
	- •ปิดแอปพลิเคชัน Brother อื่น ๆ ทั้งหมด

## <span id="page-16-0"></span>**Mac <sup>4</sup>**

### <span id="page-16-1"></span>**สรางฉลากด ้ วย้ P-touch Editor <sup>4</sup>**

- $\bigcap$  เชื่อมต่อเครื่องพิมพ์ฉลากและคอมพิวเตอร์ด้วยสาย USB ที่มีมาให้
- b คลกิ **Macintosh HD** > **แอพพลเคช ิ น่ั** > **P-touch Editor**
- $\overline{\textbf{6}}$  เลือกแม่แบบใหม่หรือหมวดหม่แม่แบบ
- $\overline{\mathscr{L}}$ 
	- •กดปุ่มเปิด/ปิดสองครั้งติดต่อกันเพื่อป้อนและตัดเทป
	- •ก่อนเริ่มพิมพ์แต่ละครั้ง เครื่องพิมพ์ฉลากจะป้อนเทปเปล่าประมาณ 25 มม.
	- ∙ เครื่องพิมพ์ฉลากนี้ไม่รองรับการเชื่อมต่อ Bluetooth สำหรับคอมพิวเตอร์
	- •เมื่อพิมพ์จากคอมพิวเตอร์ของคณ จะต้องเชื่อมต่อเครื่องพิมพ์ฉลากและคอมพิวเตอร์ด้วยสาย USB ที่มีมาให้
	- •เครื่องพิมพ์ฉลากนี้ไม่รองรับการเชื่อมต่อ Wi-Fi

## <span id="page-16-2"></span>**กาหนดค ํ าการต ่ งคั้ าโดยใช ่ Printer Setting Tool ้ <sup>4</sup>**

- $\Box$  เชื่อมต่อเครื่องพิมพ์ฉลากและคอมพิวเตอร์ด้วยสาย USB ที่มีมาให้
- ี <mark>2</mark> คลิก Macintosh HD > แอพพลิเคชั่น > Brother > Printer Setting Tool (เครื่องมือในการตั้งค่าเครื่อง ี พิมพ์) > **Printer Setting Tool** (เครื่องมือในการตั้งค่าเครื่องพิมพ์)
- ี่ 3) เลือกแท็บการตั้งค่าใด ๆ เหล่านี้ จากนั้นกำหนดค่าการตั้งค่า
- ี้ **4 คลิก Apply Settings to the Printer** (ใช้การตั้งค่ากับเครื่องพิมพ์)
- e คลกิ **Exit** (ออก)
- 1

• ตรวจสอบว่าเครื่องพิมพ์ฉลากที่คุณต*้*องการกำหนดค่าปรากฏถัดจาก **Printer** (เครื่องพิมพ์) หากมีเครื่องพิมพ์ฉลากอื่น ึ่ ปรากภ ให้เลือกเครื่องพิมพ์ฉลากจากรายการแบบดึงลง

∙อย่าทำงานอื่นขณะกำลังเปลี่ยนการตั้งค่า

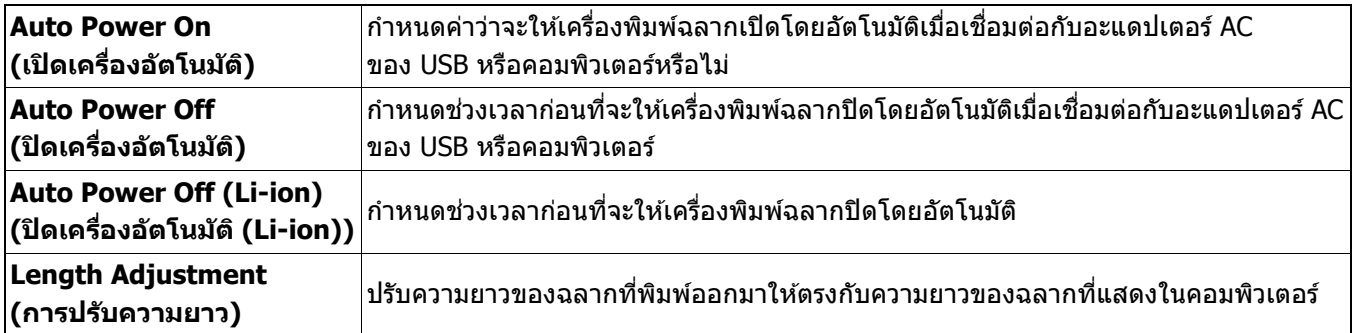

พิมพ์จากคอมพิวเตอร์ของคณ

## <span id="page-17-0"></span>**นําการเปลยนแปลงการต ี่ งคั้ าไปใช ่ ก้ บเคร ั องพ ื่ มพิ ฉลากหลาย ์ ๆ เครองื่ <sup>4</sup>**

- ี้ 1 หลังจากใช้การตั้งค่ากับเครื่องพิมพ์ฉลากเครื่องแรกแล้ว ให้ตัดการเชื่อมต่อเครื่องพิมพ์ฉลากจากคอมพิวเตอร์
- $\Omega$  เชื่อมต่อเครื่องพิมพ์ฉลากเครื่องที่สองกับคอมพิวเตอร์
- ี<mark>่ 3</mark> เลือกเครื่องพิมพ์ฉลากที่เพิ่งเชื่อมต่อจากรายการแบบดึงลง **Printer** (เครื่องพิมพ์)
- ี้ **4 คลิก Apply Settings to the Printer** (ใช้การตั้งค่ากับเครื่องพิมพ์)

ทำซ้ำตามขั้นตอนที่ <mark>( ) ถึง (4)</mark> สำหรับเครื่องพิมพ์ฉลากทุกเครื่องที่คุณต*้*องการเปลี่ยนการตั้งค่า

- $\restriction{\mathbb{Z}}$  -
	- •เพื่อบันทึกการตั้งค่าปัจจุบันในไฟล์ คลิก **Export** (ส่งออก)
	- •สามารถนำการตั้งค่าเดียวกันนี้ไปใช้กับเครื่องพิมพ์ฉลากเครื่องอื่น ๆ คลิก **Import** (นำเข้า) จากนั้นเลือกไฟล์ที่ส่งออก

### <span id="page-17-1"></span>**อปเดตเฟ ั ิรมแวร ์ ์ <sup>4</sup>**

- $\bigcap$  เปิดเครื่องพิมพ์ฉลาก และเชื่อมต่อกับคอมพิวเตอร์ของคณด้วยสาย USB ที่มีมาให้
- b คลกิ **Macintosh HD** > **แอพพลเคช ิ น่ั** > **P-touch Update Software**
- c คลกิ **การอพเดทเฟ ั ิรมแวร ์ ์**
- ี่ 4) เลือก เครื่องพิมพ์ ตรวจสอบให้แน่ใจว่า เครื่องได้รับการเชื่อมต่ออย่างถกต้องแล้ว ปรากฏขึ้น แล้วจึงคลิก **ตกลง**
- ี <mark>(จ</mark>ึ) เลือก **ภาษา** เลือกกล่องทำเครื่องหมายถัดจากเฟิร์มแวร์ที่คณต้องการอัปเดต จากนั้นคลิก **โอน**
- f คลกิ **เรมติ่ น้**
- $\mathbb{Z}$

•อย่าปิดเครื่องหรือถอดสาย USB ขณะกำลังอัปเดต

•ปิดแอปพลิเคชัน Brother อื่น ๆ ทั้งหมด

<span id="page-18-0"></span>**5 ภาคผนวก**

# <span id="page-18-1"></span>**การบารํ งรุ กษา ั <sup>5</sup>**

ึก่อนทำงานบำรุงรักษาใด ๆ ให้ถอดสาย USB และปิดเครื่องพิมพ์ฉลาก

## <span id="page-18-2"></span>**ทําความสะอาดดานนอกเคร ้ องพ ื่ มพิ ฉลาก ์ <sup>5</sup>**

เช็ดด้านนอกเครื่องพิมพ์ฉลากด้วยผ้านุ่มที่แห้งเพื่อเช็ดฝุ่นหรือสิงสกปรกออก หากเครื่องพิมพ์ฉลากสกปรกมาก ให้เช็ดด้วยผ้า ิชบน้ำหมาด ๆ

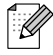

้ ห้ามใช้ตัวทำละลายหรือสารอย่างเช่น น้ำมันเบนซิน สารทินเนอร์ หรือแอลกอฮอล์ ซึ่งอาจทำให้พื้นผิวของเครื่องพิมพ์ ฉลากเสียหาย

## <span id="page-18-3"></span>**ทําความสะอาดหวพั มพิ ์ <sup>5</sup>**

ลายเส้นหรือตัวอักษรที่มีคุณภาพต่ำบนฉลากที่พิมพ์ออกมาโดยทั่วไปแล้วแสดงให้เห็นว่าหัวพิมพ์สกปรก คุณสามารถใช้ตลับเทปทำความสะอาดหัวพิมพ์โดยเฉพาะที่เป็นอุปกรณ์เสริม (TZe-CL4) หรือใช้สำลีพันก้านค่อย ๆ เช็ดสิง สกปรกออกจากหัวพมพิ ์

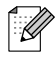

่ ใส่ตลับเทปทำความสะอาดหัวพิมพ์ในเครื่องพิมพ์ฉลาก แล้วกดปุ่มเปิด/ปิดสองครั้งติดต่อกัน รอบการทำความสะอาดแต่ละ รอบจะป้อนเทปประมาณ 25 มม. หากปัญหายังไม่หมดไปหลังทำซ้ำขั้นตอนนี้สามครั้ง ให้ติดต่อฝ่ายบริการลูกค้าบราเดอร์

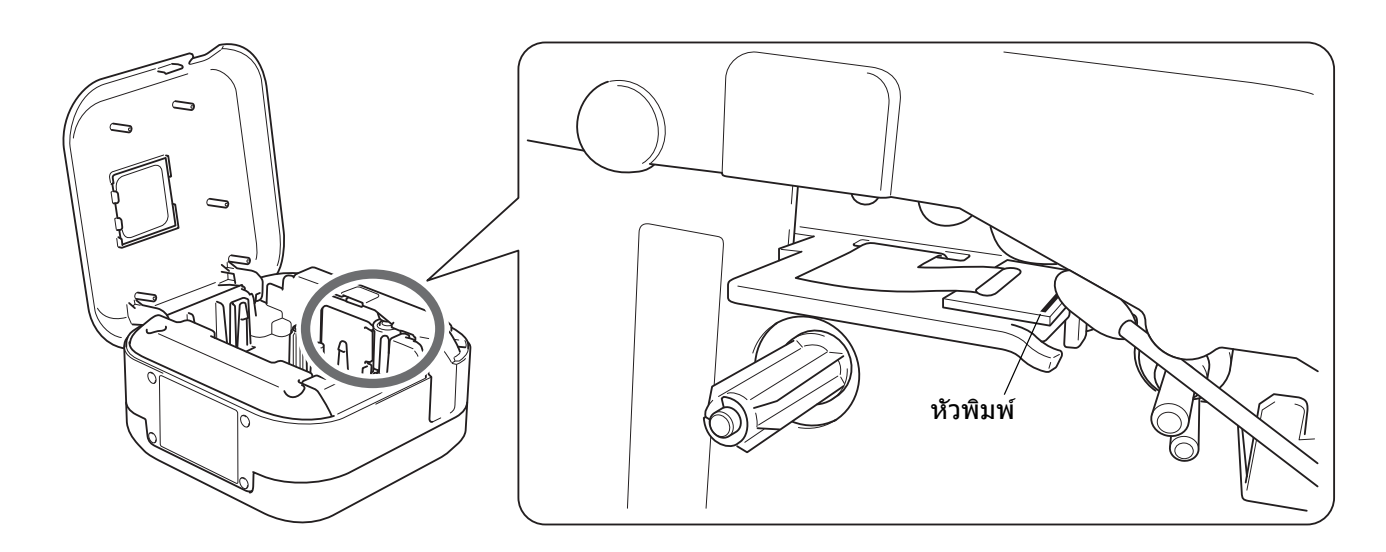

**ขอควรระว ้ งั** ้ ห้ามสัมผัสกับหัวพิมพ์ คณอาจถกไหม่ได้

### <span id="page-19-0"></span>**ทําความสะอาดชุดใบมดตี ดเทป ั <sup>5</sup>**

เทปกาวสามารถติดสะสมบนใบมีดตัดหลังจากการใช้งานซำ ให้ถอดขอบของใบมีดที่อาจเป็นสาเหตุให้เทปเข้าไปติดที่ใบมีด ืออก ใช้สำลีพันก้านชุบเอธานอลหรือไอโซโพรพิลแอลกอฮอล์เช็ดที่ใบมีดตัด

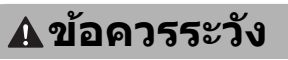

้ ห้ามสัมผัสหรือแหย่นิ้วของคุณเข้าไปในใบมืดตัด

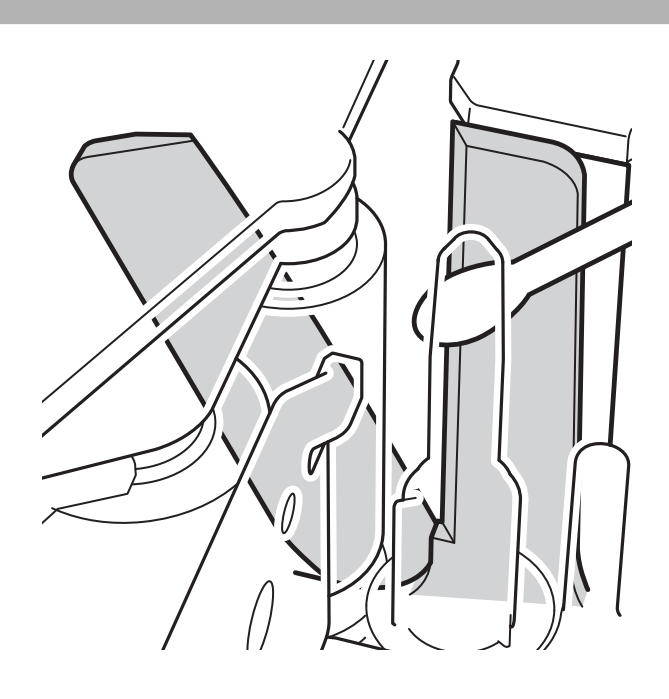

# <span id="page-20-0"></span>**การแกไขป ้ ญหา ั <sup>5</sup>**

## <span id="page-20-1"></span>**ไฟ LED แสดงสถานะ <sup>5</sup>**

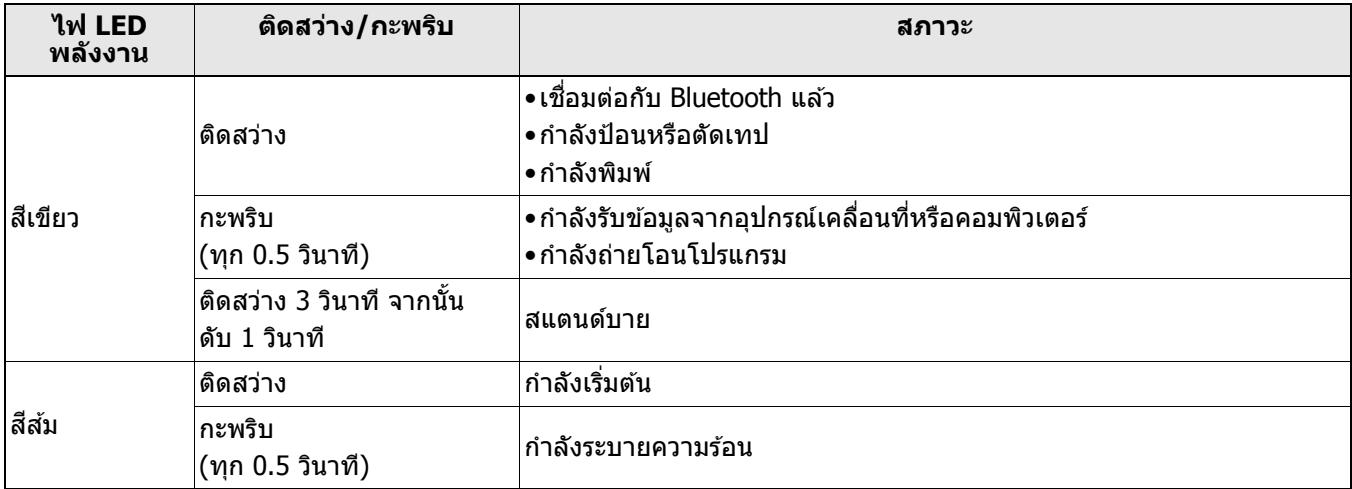

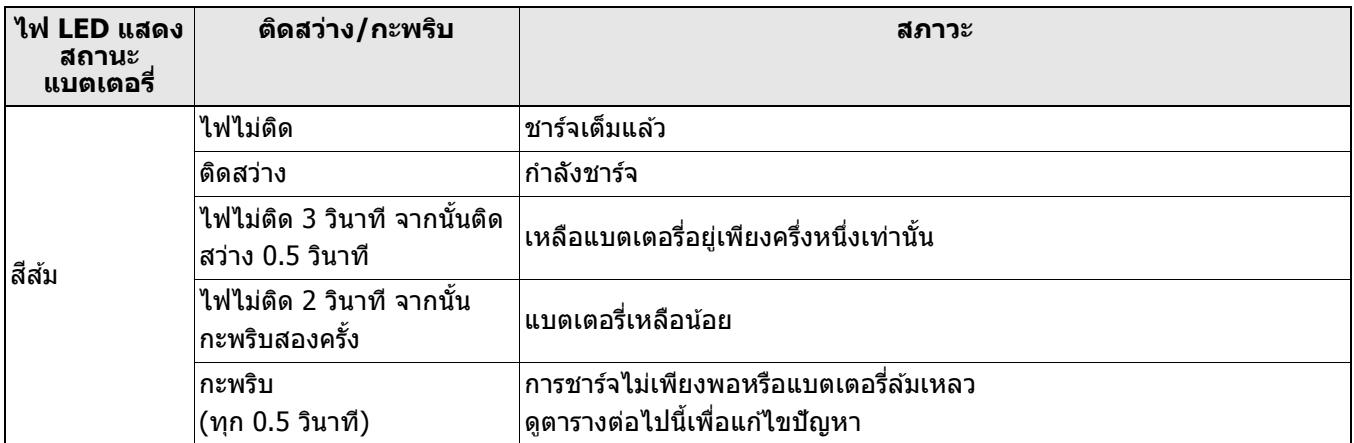

## <span id="page-21-0"></span>**ไฟ LED การแกไขป ้ ญหา ั <sup>5</sup>**

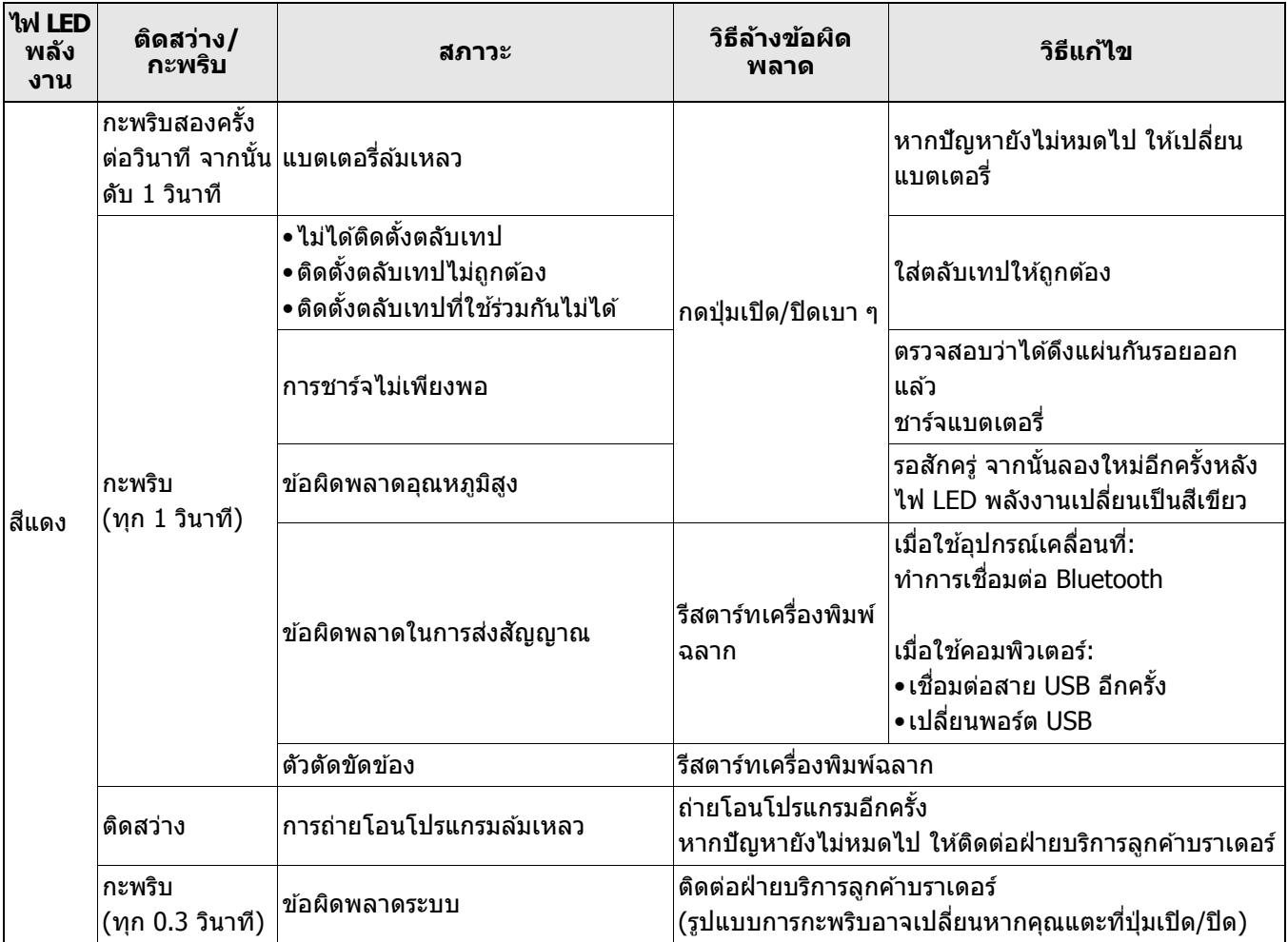

### หากต้องการความช่วยเหลือเพิ่มเติม โปรดเยี่ยมชม <u>support.brother.com</u>

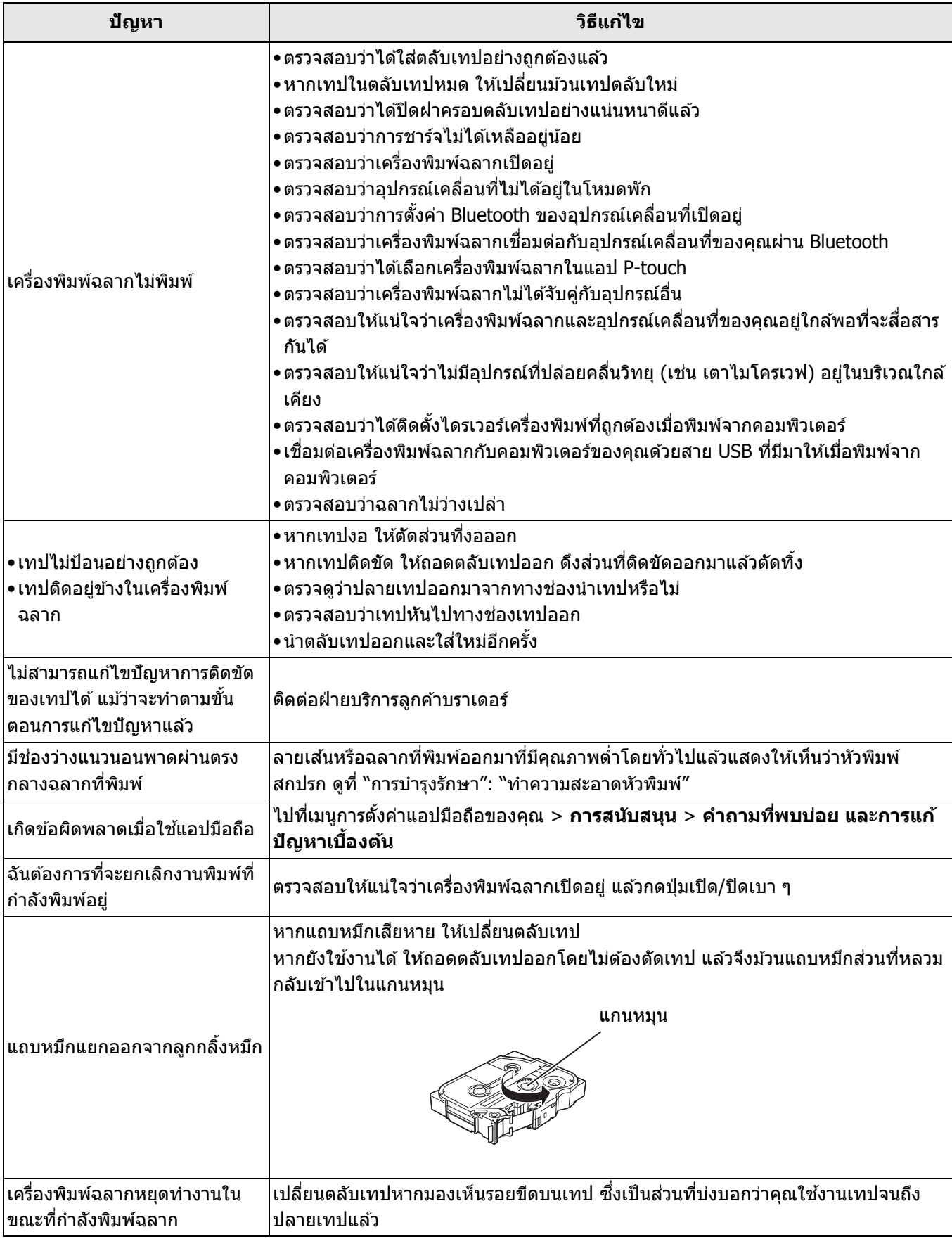

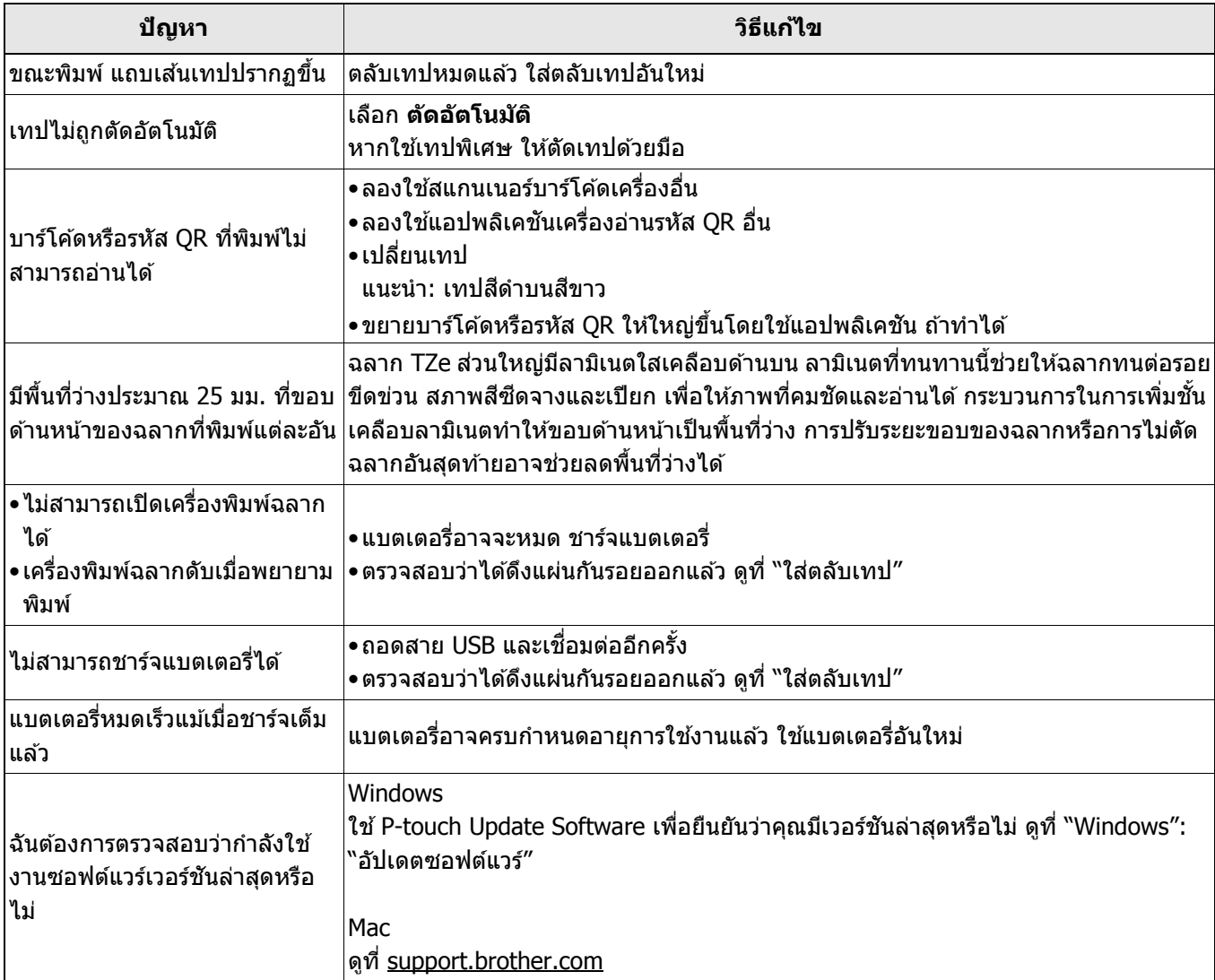

# <span id="page-24-0"></span>**ขอก้ าหนดของผล ํ ตภิ ณฑั ์ <sup>5</sup>**

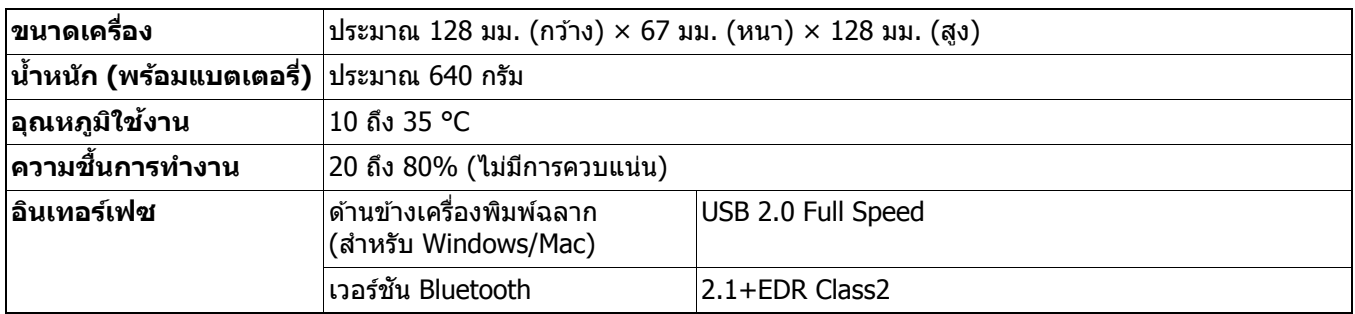

# <span id="page-25-0"></span>**เครองหมายการค ื่ า้ <sup>5</sup>**

Mac และ Macintosh เป็นเครื่องหมายการค้าของ Apple Inc. App Store เป็นเครื่องหมายบริการของ Apple Inc. Google Play เป็นเครื่องหมายการค้าของ Google LLC ี่ เครื่องหมายคำและโลโก้ Bluetooth $^\circledR$  เป็นเครื่องหมายการค้าจดทะเบียนของ Bluetooth SIG, Inc. การใช้เครื่องหมายใด ๆ ดังกล่าวโดย Brother Industries, Ltd. อยู่ภายใต้ลิขสิทธิ์ Wi-Fi เป็นเครื่องหมายการค้าจดทะเบียนของ Wi-Fi Alliance $^\circledR$ ี่ ชื่อทางการค้าและชื่อผลิตภัณฑ์ของบริษัทต่าง ๆ ที่ปรากฏอยู่ในผลิตภัณฑ์บราเดอร์ เอกสารที่เกี่ยวข้อง และเอกสารอื่น ๆ เป็น

้ เครื่องหมายการค้าหรือเครื่องหมายการค้าจดทะเบียนของบริษัทเหล่านั้น

รหัส OR เป็นเครื่องหมายการค้าจดทะเบียนของ DENSO WAVE INCORPORATED.